# 在ESA上為TLS建立證書設定指南

## 目錄

簡介 必要條件 需求 採用元件 背景資訊 功能概述和要求 自帶證書 更新當前證書 部署自簽名證書 生成自簽名證書和CSR 向CA提供自簽名證書 將簽名證書上傳到ESA 指定用於ESA服務的證書 入站TLS 出站TLS **HTTPS** LDAP URL篩選 備份裝置配置和證書 啟用入站TLS 啟用出站TLS ESA證書配置錯誤症狀 驗證 使用Web瀏覽器驗證TLS 使用第三方工具驗證TLS 疑難排解 中間證書 為所需的TLS連線失敗啟用通知 在郵件日誌中查詢成功的TLS通訊會話 相關資訊

## 簡介

本文檔介紹如何建立用於TLS的證書、啟用入站/出站TLS,以及對Cisco ESA上的問題進行故障排 除。

## 必要條件

#### 需求

本文件沒有特定需求。

#### 採用元件

本文件所述內容不限於特定軟體和硬體版本。

本文中的資訊是根據特定實驗室環境內的裝置所建立。文中使用到的所有裝置皆從已清除(預設 )的組態來啟動。如果您的網路運作中,請確保您瞭解任何指令可能造成的影響。

### 背景資訊

ESA上的TLS實現為通過加密進行郵件點對點傳輸提供了隱私保護。它允許管理員從證書頒發機構 (CA)服務匯入證書和私鑰,或使用自簽名證書。

適用於電子郵件安全的Cisco AsvncOS支援簡單郵件傳輸協定(SMTP)的STARTTLS擴展(通過 TLS的安全SMTP)。

提示:有關TLS的詳細資訊,請參[閱RFC 3207。](https://www.ietf.org/rfc/rfc3207.txt)

註:本文檔介紹如何使用ESA上的集中管理功能在群集級安裝證書。證書也可以在電腦級別應 用;但是,如果電腦從群集中移除然後新增回來,則電腦級別的證書將丟失。

#### 功能概述和要求

出於以下任何原因,管理員希望在裝置上建立自簽名證書:

- 用於加密與使用TLS的其他MTA的SMTP會話(入站和出站會話)。
- •在裝置上啟用HTTPS服務,以便通過HTTPS訪問GUI。
- 如果LDAP伺服器需要客戶端證書,則用作輕型目錄訪問協定(LDAP)的客戶端證書。
- 以允許裝置與Rivest-Shamir-Addleman(RSA)Enterprise Manager for Data Loss Protection(DLP)之間的安全通訊。

● 為了允許裝置與思科高級惡意軟體防護(AMP)Threat Grid裝置之間的安全通訊。 ESA預配置了用於建立TLS連線的演示證書。

注意:雖然演示證書足以建立安全的TLS連線,但請注意,它不能提供可驗證的連線。

思科建議您從CA取得[X.509或](https://en.wikipedia.org/wiki/X.509)隱私增強型電子郵件(PEM)憑證。這也稱為Apache證書。來自CA的 憑證比自簽名的憑證更可取,因為自簽名的憑證與前面提到的示範憑證類似,不能提供可驗證連線  $\sim$ 

金鑰、私鑰和根證書。名稱PEM來自安全電子郵件的失敗方法,但其使用的容器格式仍處於 活動狀態,並且是X.509 ASN.1金鑰的base-64轉換。

#### 自帶證書

ESA提供匯入您自己的證書的選項;但要求證書採用PKCS#12格式。此格式包括私鑰。管理員通常 沒有以此格式提供的證書。因此,思科建議您在ESA上生成證書,並由CA正確簽署。

#### 更新當前證書

如果已經存在的證書已過期,請跳過本文檔的部署自簽名證書部分,並重新簽名已經存在的證書。

**提示**:有關詳細資訊,請參[閱在郵件安全裝置上續訂證書](https://www.cisco.com/c/zh_tw/support/docs/security/email-security-appliance/119004-technote-esa-00.html)(Renew a Certificate on an Email Security Appliance Cisco)文檔。

### 部署自簽名證書

本節介紹如何生成自簽名證書和證書簽名請求(CSR)、將自簽名證書提供給CA進行簽名、將簽名證 書上傳到ESA、指定用於ESA服務的證書以及備份裝置配置和證書。

#### 生成自簽名證書和CSR

若要透過CLI建立自簽名的憑證,請輸入certconfig指令。

從GUI建立自簽名證書:

- 1. 從裝置GUI導航到Network > Certificates > Add Certificate。
- 按一下Create Self-Signed Certificate下拉選單。 2.

建立證書時,請確保公用名與偵聽介面的主機名匹配,或者與交付介面的主機名匹配。 listening介面是連結到在Network > Listeners下配置的監聽程式的介面。除非使用 deliveryconfig命令從CLI顯式配置,否則會自動選擇delivery介面。

3. 對於可驗證的入站連線,驗證以下三項是否匹配:

MX記錄(域名系統(DNS)主機名)

公用名

介面主機名

註:系統主機名不會影響TLS連線的可驗證性。系統主機名顯示在裝置GUI的右上角,或者顯 示在CLI sethostname命令輸出中。

注意:在匯出CSR之前,請記住**提交和提交更改。**如果未完成這些步驟,則新證書不會提交 到裝置配置,並且來自CA的簽名證書無法簽名或應用於已存在的證書。

### 向CA提供自簽名證書

將自簽名證書提交給CA進行簽名:

以PEM格式Network > Certificates > Certificate Name > Download Certificate Signing 1. Request將CSR儲存到本地電腦。

2. 將生成的證書傳送到可識別的CA進行簽名。

3. 請求X.509/PEM/Apache格式的證書以及中間證書。 接著,CA會產生PEM格式的憑證。

注意:有關CA提供商的清單,請參閱證書頒發機[構維基百科](https://en.wikipedia.org/wiki/Certificate_authority)文章。

#### 將簽名證書上傳到ESA

在CA返回由私鑰簽名的可信公共證書後,將簽名證書上傳到ESA。

然後證書可以與公共或專用偵聽程式、IP介面HTTPS服務、LDAP介面或到目標域的所有出站 TLS連線一起使用。

要將已簽名的證書上傳到ESA,請執行以下操作:

- 1. 請確保收到的受信任公共證書使用PEM格式,或者可以在將其上傳到裝置之前轉換為PEM的 格式。 提示:您可以使用[OpenSSL工](http://www.openssl.org)具包(自由軟體程式)來轉換格式。
- 2. 上傳已簽名的證書:

#### 導覽至Network > Certificates。

按一下傳送到CA進行簽名的證書的名稱。

輸入本地電腦或網路卷上檔案的路徑。

註:上載新證書時,將覆蓋當前證書。還可以上載與自簽名證書相關的中間證書。

注意:請記得上傳簽名證書後提交和提交更改。

#### 指定用於ESA服務的證書

現在,證書已建立、簽名並上傳到ESA,可用於需要證書使用的服務。

#### 入站TLS

完成以下步驟,以便將證書用於入站TLS服務:

#### 1. 導覽至Network > Listeners。

- 2. 按一下監聽程式名稱。
- 3. 從Certificate下拉選單中選擇證書名稱。

#### 4. 按一下「Submit」。

5. 根據需要對任何其它監聽程式重複步驟1至4。

#### 6. 提交更改。

#### 出站TLS

完成以下步驟,以便將證書用於出站TLS服務:

#### 1. 導航到郵件策略>目標控制。

- 2. 在Global Settings部分中按一下Edit Global Settings...(編輯全域性設定……)。
- 3. 從Certificate下拉選單中選擇證書名稱。
- 4. 按一下「Submit」。
- 5. 提交更改。

#### **HTTPS**

完成以下步驟,即可將憑證用於HTTPS服務:

#### 1. 導覽至Network > IP Interfaces。

- 2. 按一下介面名稱。
- 3. 從HTTPS Certificate下拉選單中選擇證書名稱。
- 4. 按一下「Submit」。
- 5. 根據需要對任何其它介面重複步驟1至4。

#### 6. 提交更改。

#### LDAP

完成以下步驟,以便使用LDAP的證書:

#### 1. 導航到系統管理> LDAP。

2. 在LDAP Global Settings部分中按一下Edit Settings... (編輯設定……)。

- 3. 從Certificate下拉選單中選擇證書名稱。
- 4. 按一下「Submit」。
- 5. 提交更改。

#### URL篩選

使用證書進行URL過濾:

1. 在CLI中輸入websecurityconfig命令。

按照命令提示繼續操作。達到此提示時,請確保選擇Y: 2.

Do you want to set client certificate for Cisco Web Security Services Authentication? 3. 選擇與證書關聯的編號。

4. 輸入commit命令以提交配置更改。

#### 備份裝置配置和證書

確保此時儲存裝置配置。裝置配置包含已通過前面描述的流程應用的已完成證書工作。 完成以下步驟以儲存裝置配置檔案:

#### 1. 導航到系統管理>配置檔案>將檔案下載到本地電腦以檢視或儲存。

匯出證書: 2.

導覽至Network > Certificates。

按一下「Export Certificate」。

選擇要匯出的證書。

輸入證書的檔名。

輸入證書檔案的密碼。

按一下「Export」。

將檔案儲存到本地或網路電腦。

此時可以匯出其他證書,或按一下取消以返回到網路>證書位置。

注意:此過程以PKCS#12格式儲存證書,從而建立並儲存具有密碼保護的檔案。

## 啟用入站TLS

若要為所有入站會話啟用TLS,請連線到Web GUI,為已配置的入站監聽程式選擇Mail Policies > Mail Flow Policies, 然後完成以下步驟:

- 1. 選擇必須修改策略的監聽程式。
- 2. 按一下策略名稱的連結可對其進行編輯。
- 3. 在「*安全功能」*部分中,選擇以下*Encryption and Authentication*選項之一,以設定該偵聽程 式和郵件流策略所需的TLS級別:

Off — 選擇此選項時,不使用TLS。

首選 — 選擇此選項後,TLS可以從遠端MTA協商到ESA。但是,如果遠端MTA沒有協商(在接 收220響應之前),則SMTP事務將以明文形式繼*續*(未加密)。未嘗試驗證憑證是否來自受信 任的憑證授權單位。如果在收到220響應後發生錯誤,則SMTP事務不會回退到明文狀態。

必需 — 選擇此選項後,可以從遠端MTA協商到ESA。沒有嘗試驗證域的證書。如果協商失敗 ,則不會通過連線傳送電子郵件。如果交涉成功,則郵件將通過加密會話傳送。

- 4. 按一下「Submit」。
- 5. 按一下Commit Changes按鈕。如果需要,可以此時新增可選註釋。

6. 按一下「Commit Changes」以儲存變更。 監聽程式的郵件流策略現在使用您選擇的TLS設定進行更新。

完成以下步驟,為從一組選定的域到達的入站會話啟用TLS:

1. 連線到Web GUI並選擇Mail Policies > HAT Overview。

2. 將發件人IP/FQDN新增到相應的發件人組。

3. 編輯郵件流策略的TLS設定,該策略與在上一步中修改的發件人組相關聯。

- 4. 按一下「Submit」。
- 5. 按一下Commit Changes按鈕。如果需要,可以此時新增可選註釋。
- 6. 按一下「Commit Changes」以儲存變更。

現在,使用您選擇的TLS設定更新發件人組的郵件流策略。

**提示**:有關ESA如何處理TLS驗證的更多資訊,請參閱本文[:ESA上用於證書驗證的演算法是](https://www.cisco.com/c/zh_tw/support/docs/security/email-security-appliance/200537-What-is-the-algorithm-for-certificate-ve.html) [什麼?](https://www.cisco.com/c/zh_tw/support/docs/security/email-security-appliance/200537-What-is-the-algorithm-for-certificate-ve.html)

## 啟用出站TLS

要啟用出站會話的TLS,請連線到Web GUI,選擇Mail Policies > Destination Controls,然後完成 以下步驟:

1. 按一下Add Destination....

2. 新增目標域。

3. 在「*TLS支援*」部分中,按一下下拉選單並選擇以下選項之一,以便啟用要配置的TLS型別:

None — 選擇此選項時,不會為從介面到域的MTA的出站連線協商TLS。

首選 — 選擇此選項時,TLS從ESA介面協商為域的MTA。但是,如果TLS協商失敗(在接收 220響應之前),則SMTP事務將以明文形式繼*續*(未加密)。未嘗試驗證憑證是否來自受信 任的CA。如果在收到220響應後發生錯誤,則SMTP事務不會回退到明文狀態。

必需 — 選擇此選項後,TLS將從ESA介面協商為域的MTA。沒有嘗試驗證域的證書。如果協 商失敗,則不會通過連線傳送電子郵件。如果交涉成功,則郵件將通過加密會話傳送。

Preferred-Verify — 選擇此選項後,TLS會從ESA協商到域的MTA,並且裝置會嘗試驗證域證 書。在這種情況下,這三種結果都有可能出現:

協商TLS並驗證證書。郵件通過加密會話傳送。

將協商TLS,但不驗證證書。郵件通過加密會話傳送。

未建立TLS連線,並且未驗證證書。電子郵件以純文字檔案形式傳送。Required-Verify — 選 擇此選項後,TLS從ESA協商為域的MTA,並且需要驗證域證書。在這種情況下,這三種結果 都有可能出現:

協商一個TLS連線並驗證證書。該電子郵件是通過加密會話傳送的。

TLS連線是經過協商的,但證書未經受信任CA驗證。郵件未送達。

不會協商TLS連線,但不會傳送郵件。 4. 對目標域的目標控制進行所需的任何進一步更改。

5. 按一下「Submit」。

6. 按一下Commit Changes按鈕。如果需要,可以此時新增可選註釋。

7. 按一下「Commit Changes」以儲存變更。

### ESA證書配置錯誤症狀

TLS使用自簽名證書,但是,如果發件人需要TLS驗證,則需要安裝CA簽名證書。

即使ESA上安裝了CA簽名的證書,TLS驗證也可能失敗。

在這些情況下,建議通過「驗證」一節中的步驟驗證證書。

## 驗證

### 使用Web瀏覽器驗證TLS

為了驗證CA簽名的證書,請將證書應用到ESA GUI HTTPS服務。

然後,在Web瀏覽器中導航到ESA的GUI。如果導覽至https://vouresa時出現警告,則憑證可能鏈結 不正確,例如缺少中間憑證。

### 使用第三方工具驗證TLS

在測試之前,請確保要在裝置接收入站郵件的監聽程式上應用要測試的證書。

第三方工具(例如[CheckTLS.com和](https://www.checktls.com/)[SSL-Tools.net\)](https://ssl-tools.net/mailservers)可用於驗證證書的正確連結。

#### CheckTLS.com TLS-Verify Success的輸出示例

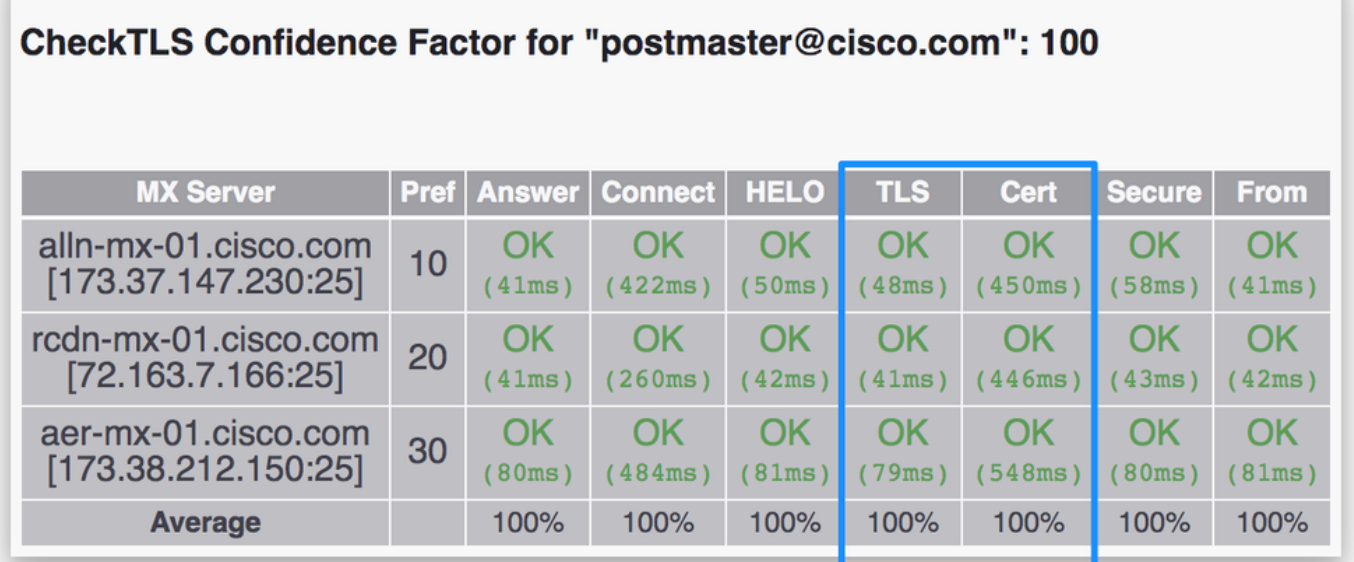

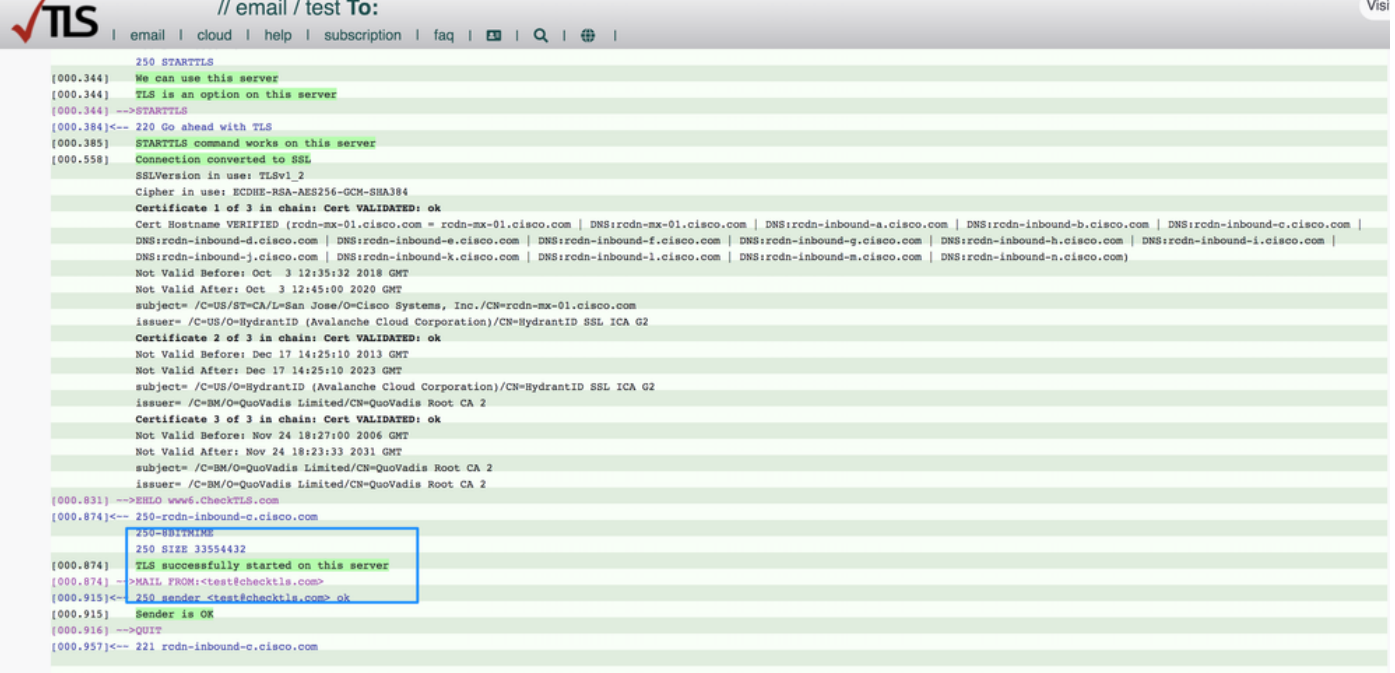

#### TLS驗證失敗的CheckTLS.com輸出示例

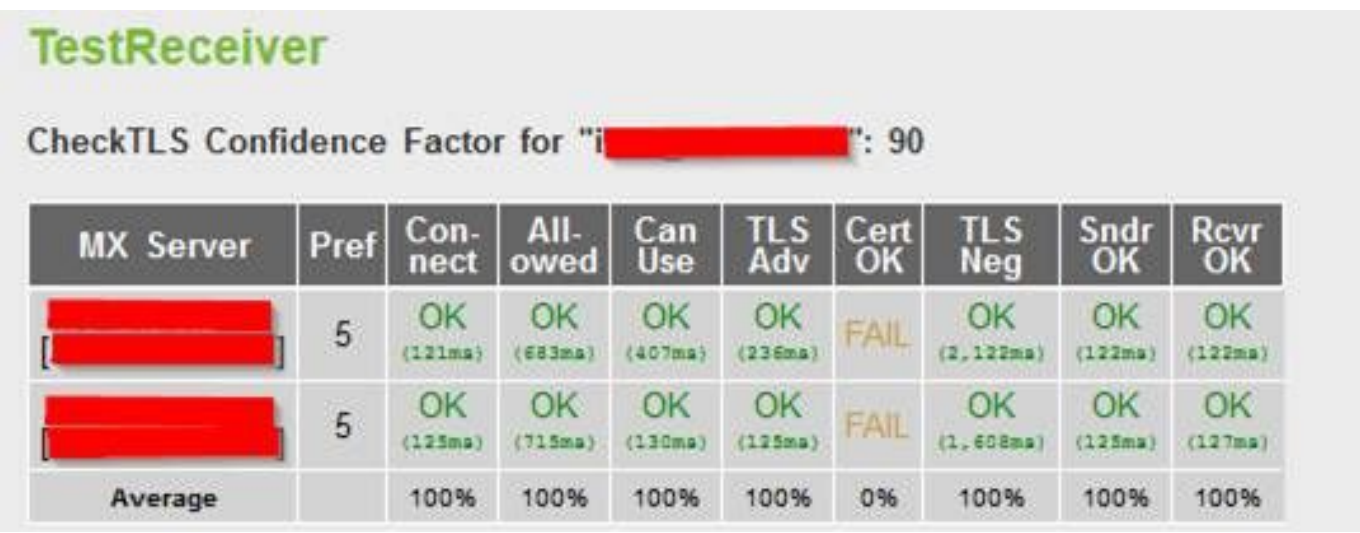

證書主機名不驗證(mailC.example.com != gvsvipa006.example.com) 解析

注意:如果使用自簽名證書,則「證書正常」列中的預期結果為「失敗」。

如果正在使用CA簽名的證書,並且TLS-verify仍然失敗,請驗證以下專案是否匹配:

- 證書公用名。
- 主機名(位於GUI > Network > Interface)。
- MX記錄主機名:這是TestReceiver表中的MX Server列。

如果安裝了CA簽名的證書,但您看到錯誤,請繼續下一部分,瞭解有關如何解決此問題的資訊。

## 疑難排解

本節介紹如何對ESA上的基本TLS問題進行故障排除。

#### 中間證書

查詢重複的中間證書,尤其是當更新當前證書而不是建立新證書時。中間證書可能已更改,或者連 結不正確,並且證書可能上載了多個中間證書。這可能會引發憑證鏈結和驗證問題。

#### 為所需的TLS連線失敗啟用通知

您可以配置ESA,以便在將消息傳送到需要TLS連線的域時,如果TLS協商失敗,則傳送警報。警 報消息包含失敗的TLS協商的目標域的名稱。ESA將警報消息傳送給所有設定為接收系統警報型別 的警告嚴重性級別警報的收件人。

註:這是一個全域性設定,因此無法按域設定。

完成以下步驟以啟用TLS連線警報:

- 1. 導航到郵件策略>目標控制。
- 2. 按一下Edit Global Settings。
- 3. 選中當必需的TLS連線失敗時傳送警報覈取方塊。
	- 提示:您也可以使用destconfig > setup CLI命令配置此設定。

ESA還會記錄域需要TLS但在裝置郵件日誌中無法使用的例項。滿足以下任一條件時會發生這種情 況:

- 遠端MTA不支援ESMTP(例如,它不能從ESA理解*EHLO*命令)。
- •遠端MTA支援ESMTP,但*STARTTLS*命令不在其EHLO響應中通告的擴展清單*中*。
- 遠端MTA通告*STARTTLS*擴展,但在ESA傳送*STARTTLS*命令時以錯誤進行響應。

#### 在郵件日誌中查詢成功的TLS通訊會話

TLS連線將與郵件相關的其他重要操作一起記錄在郵件日誌中,例如篩選操作、防病毒和防垃圾郵 件判定以及傳送嘗試。如果TLS連線成功,則在郵件日誌中將會出現TLS *success*條目。同樣,失敗 的TLS連線會生成TLS失敗*的*條目。如果日誌檔案中沒有關聯的TLS條目,則該消息無法通過TLS連 線傳送。

#### 提示:要瞭解郵件日誌,請參[閱ESA郵件處置確定Cisco](https://www.cisco.com/c/zh_tw/support/docs/security/email-security-appliance/117853-technote-esa-00.html)文檔。

以下是來自遠端主機(接收)的TLS連線成功的示例:

• Cisco Email Security Appliance — 最終使用手冊 • [思科內容安全管理裝置 — 最終使用手冊](https://www.cisco.com/c/zh_tw/support/security/content-security-management-appliance/products-user-guide-list.html)

• [技術支援與文件 - Cisco Systems](https://www.cisco.com/c/zh_tw/support/index.html)

## 相關資訊

Mon Apr 16 00:01:35 2018 Info: Connection Error: DCID 40986669 domain: domain IP:10.0.0.1 port: 25 details: 454-'TLS not available due to temporary reason' interface: 192.168.1.1 reason: unexpected SMTP response Mon Apr 16 00:01:35 2018 Info: DCID 40986669 TLS failed: STARTTLS unexpected response

Mon Apr 16 00:01:34 2018 Info: New SMTP DCID 40986669 interface 192.168.1.1 address 10.0.0.1 port 25

#### 以下是到遠端主機的TLS連線失敗(傳送)的示例:

Tue Apr 17 00:58:02 2018 Info: DCID 41014367 TLS success protocol TLSv1.2 cipher ECDHE-RSA-AES256-GCM-SHA384 Tue Apr 17 00:58:03 2018 Info: Delivery start DCID 41014367 MID 179701982 to RID [0]

Tue Apr 17 00:58:02 2018 Info: New SMTP DCID 41014367 interface 192.168.1.1 address 10.0.0.1 port 25

## Mon Apr 16 18:59:14 2018 Info: ICID 590052584 close 以下是成功連線到遠端主機的TLS示例(傳送):

Mon Apr 16 18:59:13 2018 Info: New SMTP ICID 590052584 interface Data 1 (192.168.1.1) address 10.0.0.1 reverse dns host mail.example.com verified yes Mon Apr 16 18:59:13 2018 Info: ICID 590052584 ACCEPT SG UNKNOWNLIST match sbrs[2.1:10.0] SBRS 2.7 Mon Apr 16 18:59:14 2018 Info: ICID 590052584 TLS failed: (336109761, 'error:1408A0C1:SSL routines:SSL3\_GET\_CLIENT\_HELLO:no shared cipher') Mon Apr 16 18:59:14 2018 Info: ICID 590052584 lost

### 以下是來自遠端主機(接收)的TLS連線失敗的示例:

Tue Apr 17 00:57:55 2018 Info: Start MID 179701980 ICID 590125205

Tue Apr 17 00:57:53 2018 Info: ICID 590125205 ACCEPT SG SUSPECTLIST match sbrs[-1.4:2.0] SBRS - 1.1 Tue Apr 17 00:57:54 2018 Info: ICID 590125205 TLS success protocol TLSv1 cipher DHE-RSA-AES256- SHA

#### 關於此翻譯

思科已使用電腦和人工技術翻譯本文件,讓全世界的使用者能夠以自己的語言理解支援內容。請注 意,即使是最佳機器翻譯,也不如專業譯者翻譯的內容準確。Cisco Systems, Inc. 對這些翻譯的準 確度概不負責,並建議一律查看原始英文文件(提供連結)。